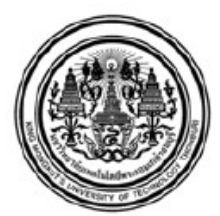

## คู่มือระบบ SIT Access Control Activation

1. เมื่อนักศึกษาได้รับบัตรจากสำนักคอมพิวเตอร์ ให้นักศึกษานำบัตรไปที่เครื่อง Access Control ห้องใด ก็ได้ภายใน SIT แล้วทาบบัตรดังกล่าว จะปรากฏตัวเลขดังรูป

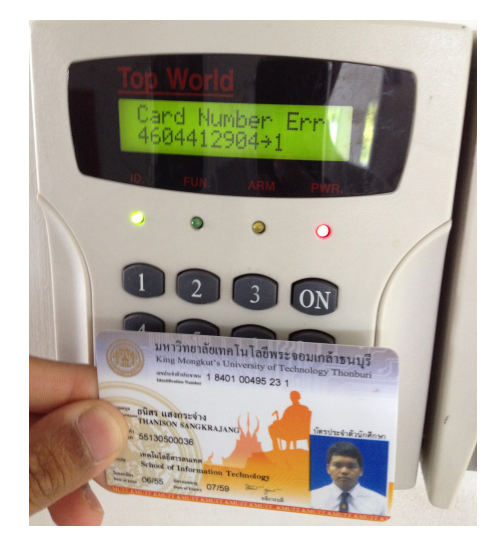

- 2. ใหนักศึกษาจดหมายเลข 10 หลัก ตัวอยาง 4604412904
- 3. นําหมายเลข 10 หลักดังกลาวกรอกแบบฟอรมที่https://students.sit.kmutt.ac.th/aca/login.php

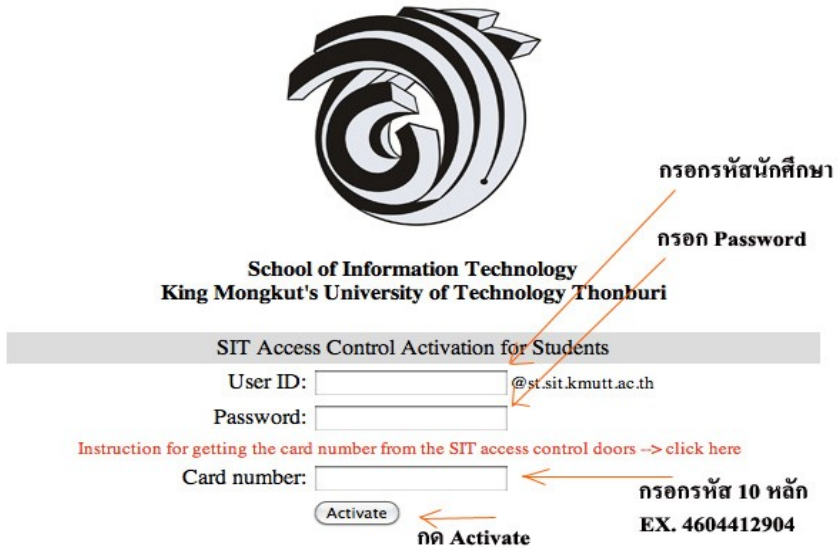

4. เมื่อนักศึกษา Activation แล้วจะปรากฏ Activation Detail. ทั้งนี้ระบบจะส่ง Request Number ไปยัง E-Mail ของนักศึกษา เพื่อใช้ในการตรวจสอบสถานะของบัตร

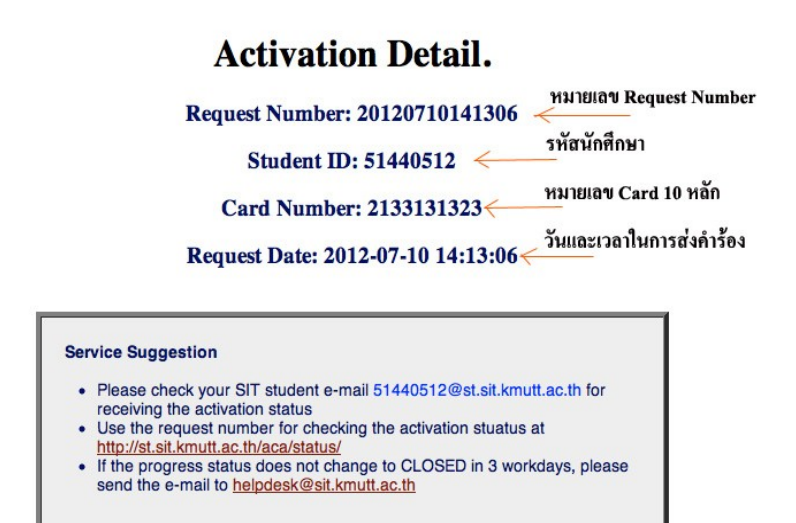

5. หากนักศึกษาต้องการ Check สถานะของคำร้องให้นำหมายเลขของ Request Number กรอกขอมูลที่ [https://students.sit.kmutt.ac.th/aca/status/](http://st.sit.kmutt.ac.th/aca/status/) ดังรูป

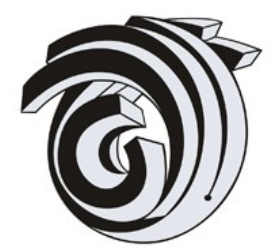

**School of Information Technology** King Mongkut's University of Technology Thonburi

SIT Access Control Activation for Students - Activation Status

Enter your request number for checking the activation status

Request Number: 20120710141306

(Submit)

6. เมื่อนักศึกษากรอก Request Number แล้วระบบจะแสดงสถานะของคำร้อง

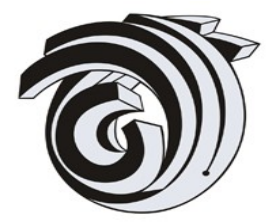

**School of Information Technology** King Mongkut's University of Technology Thonburi

SIT Access Control Activation for Students - Activation Status

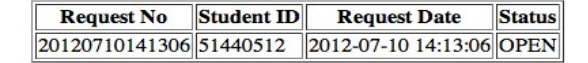

**Status Description:** 

OPEN is that your request is waiting to process INPROCESS is that your request is in process CLOSED is that your request was finished to process